D  $U \mathbf{M}$   $\mathbf{A}$   $\mathbf{B}$ N T O  $\sigma'$ G  $\mathbb{L}$ 

# РЕШЕНИЕ **«БЮДЖЕТИРОВАНИЕ. КОНТРОЛЬ ЗАТРАТ»**

### **О РЕШЕНИИ**

Решение позволяет автоматизированно собирать все данные по статьям доходов и расходов за определенный период времени (обычно квартал или год) в электронном виде с возможностями

- согласования и отправки на доработку,
- подписания с ЭЦП,
- внесения корректировок бюджета,
- выгрузки в Excel формат уже утвержденного бюджета.

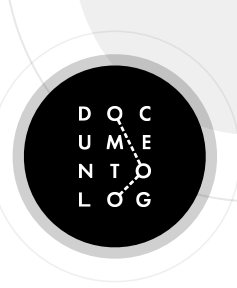

#### **О РЕШЕНИИ**

Также имеется возможность настройки интеграции с 1С:[Бухгалтерия](https://astana.1cbit.kz/1csoft/1s-bukhgalteriya-8-red-3-0/) 8.3 для загрузки фактических данных показателей и формирования 4 видов отчета и возможность контроля лимита по остаткам ДС для типа документа «Заявки на оплату».

#### Автоматизированы 4 отчета:

- План доходов и расходов
- Факт доходов и расходов
- План/факт/отклонение
- Сводный отчет с произвольным периодом

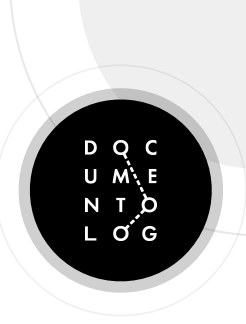

- 1. Создать справочник статей доходов и расходов в СЭД и в 1С. Они должны быть идентичными, так как сверка, загрузка и выгрузка данных выполняется по названию статей доходов и расходов.
- 2. В СЭД создать документ БДР. Исполнителем данного документа является сотрудник из финансово экономического блока (экономист, финансист, главный бухгалтер и т.д.)

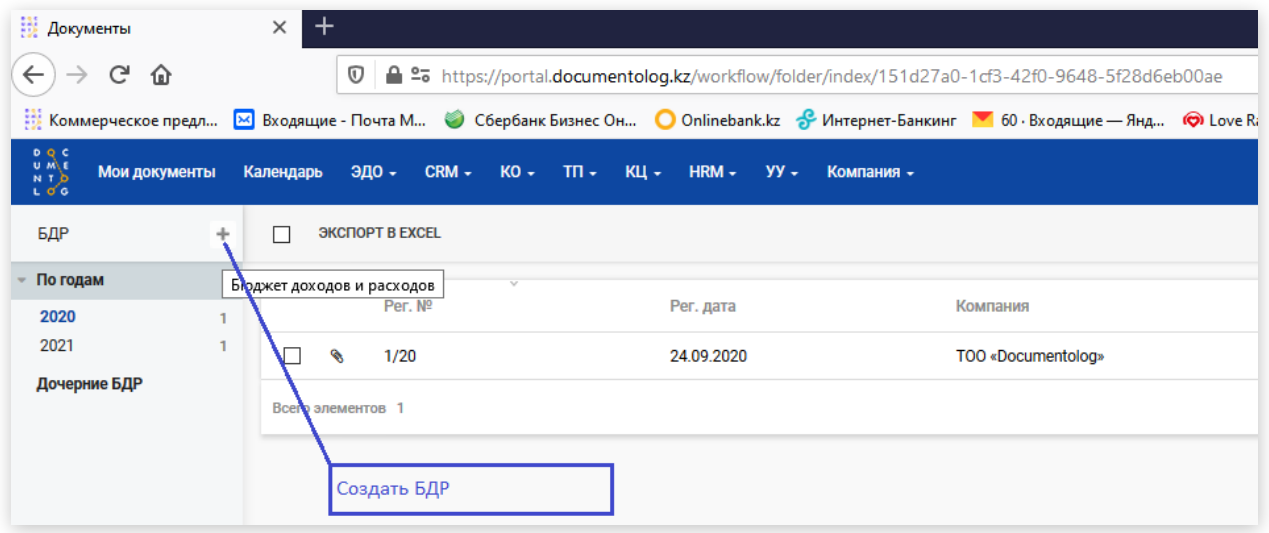

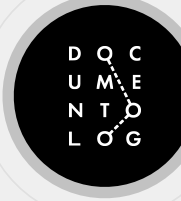

- 3. Указать период (квартал или на какой год формируется БДР);
- 4. Указать срок действия плана по БДР;
- 5. Выбрать подписывающего БДР (можно указать предопределенным значением);
- 6. Выбрать согласующих сотрудников (можно указать предопределенным значением). Согласующими являются владельцы данного типа документа (бухгалтерия, финансисты, экономисты). Согласующим доступны к просмотру все 4 отчета по БДР;
- 7. Выбрать заполняющих сотрудников (можно указать предопределенным значением). Заполняющими являются руководители подразделений на уровне управляющих директоров и заместителей Генерального директора. У согласующих есть возможность создать подзадачу и выбрать другого сотрудника для заполнения (делегировать);
- 8. Указать сроки заполнения БДР, т.е. до какого срока необходимо предоставить данные.
- 9. Далее сохраняем документ и отправляем на заполнение данный документ БДР заполняющим сотрудникам, указанным в строке "Заполняющие".

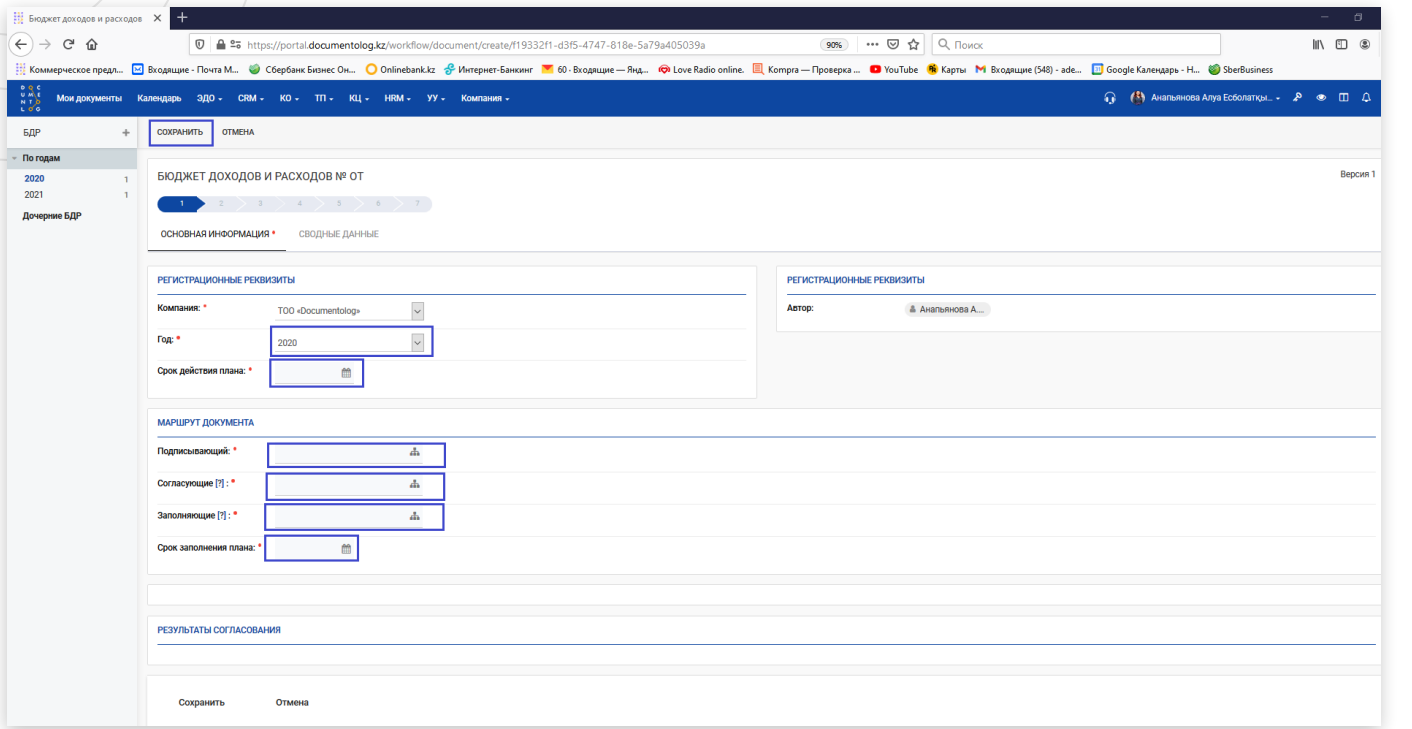

D Q C<br>U M L B<br>L O G<br>L O G

10. Далее создается документ "Дочерний БДР", который будет доступен для каждого заполняющего, каждый заполняющий видит только свой документ. Он будет доступен к заполнению для каждого в МД (*Мои документы*) во вкладке "на исполнении"

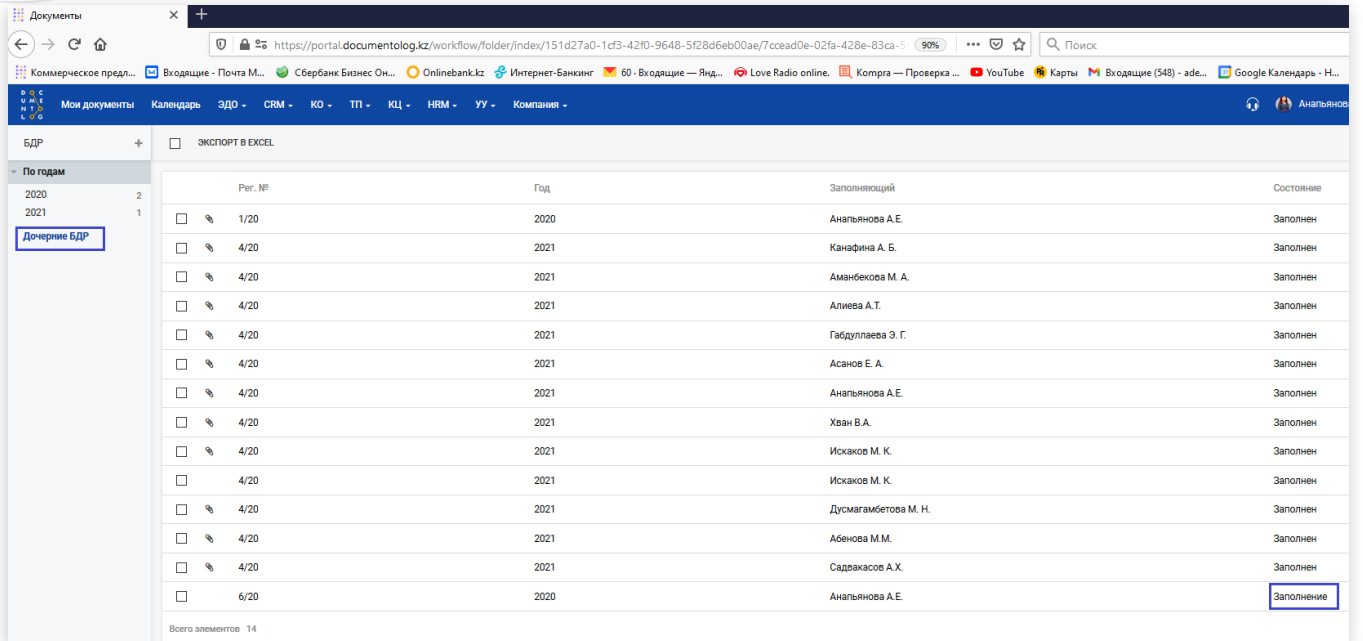

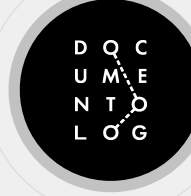

11. После заполнения БДР поступает к автору документа на проверку. У автора документа есть возможность согласовать или отправить на доработку БДР с правом выбора отправить каждому заполняющему индивидуально.

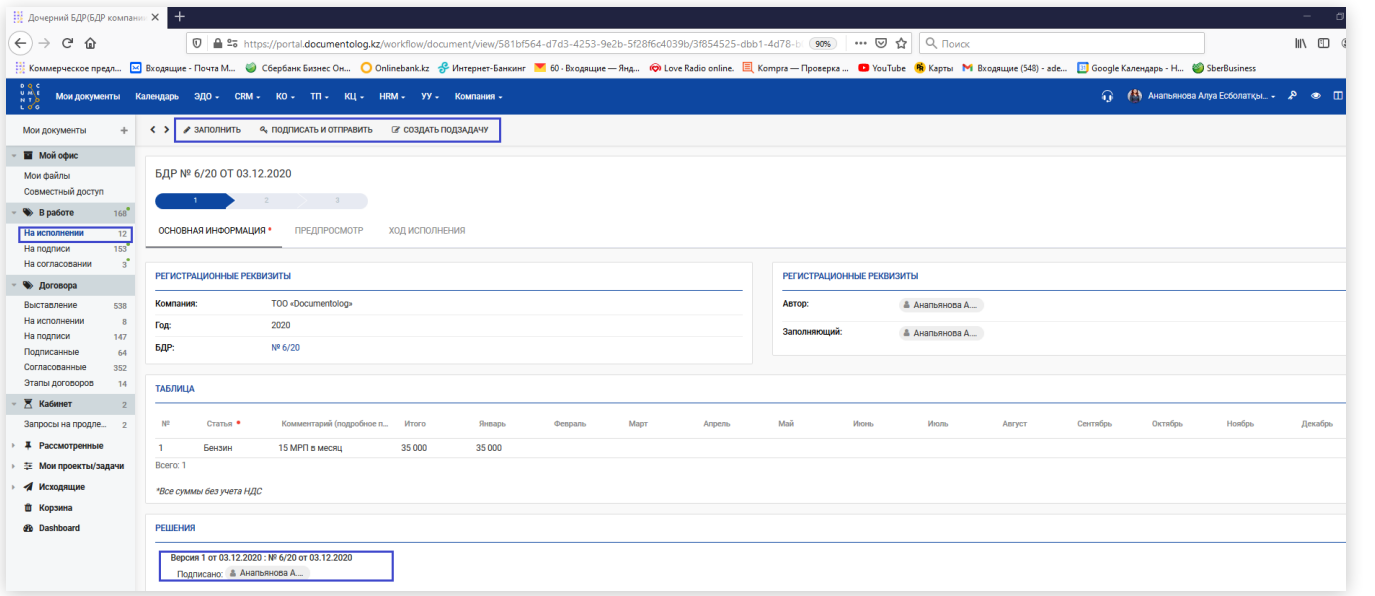

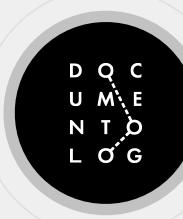

12. После того, как все заполняющие заполнят и автор их проверит, путем подписания с ЭЦП и отправки документа, БДР поступает на согласование согласующим.

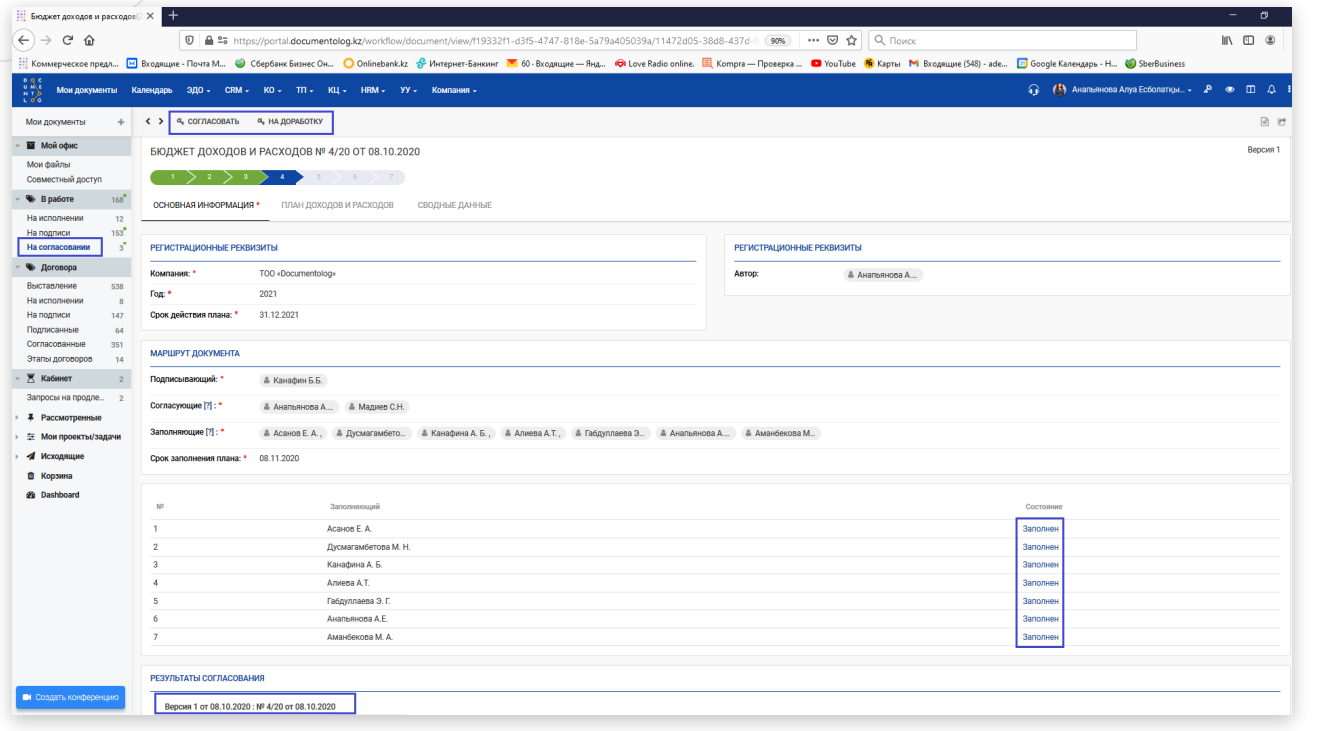

o G

13. У согласующих появляется доступ к общему плановому сводному файлу БДР отображаемом в формате Эксель в СЭД и с возможностью выгрузки сводного файла в формат Эксель. Также есть возможность согласовать или отправить на доработку каждому заполняющему данный документ.

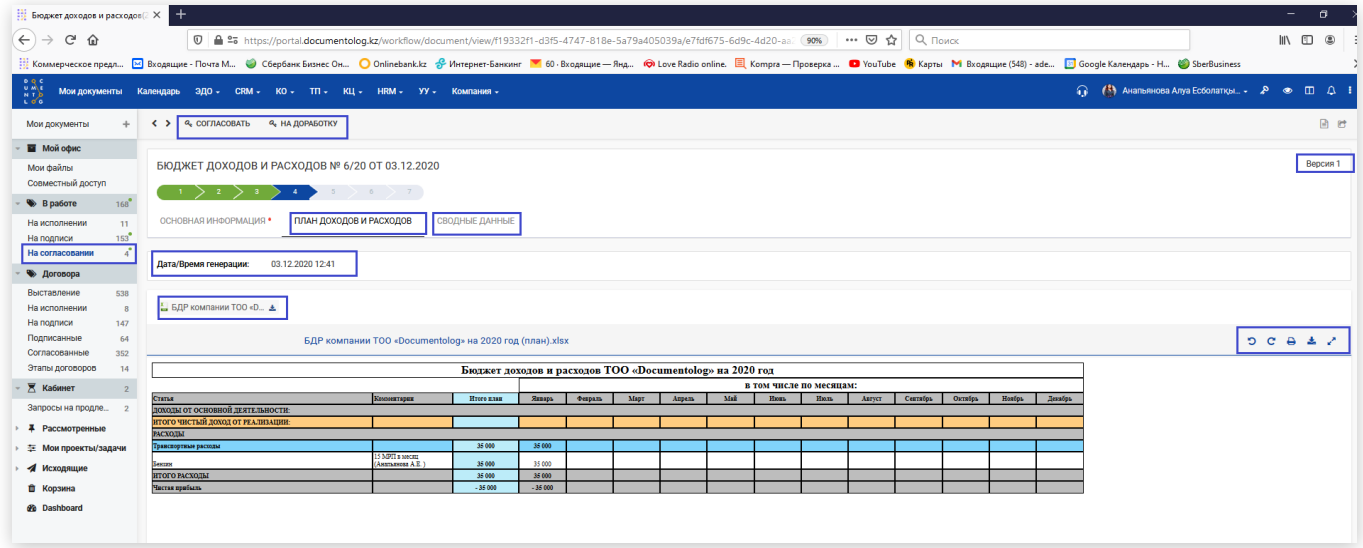

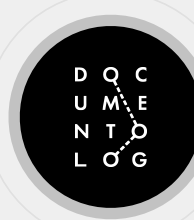

14. После согласования документа согласующими, документ уходит на подпись к подписанту. У подписанта есть возможность согласовать или отправить на доработку каждому заполняющему данный документ, с указанием нового срока заполнения БДР.

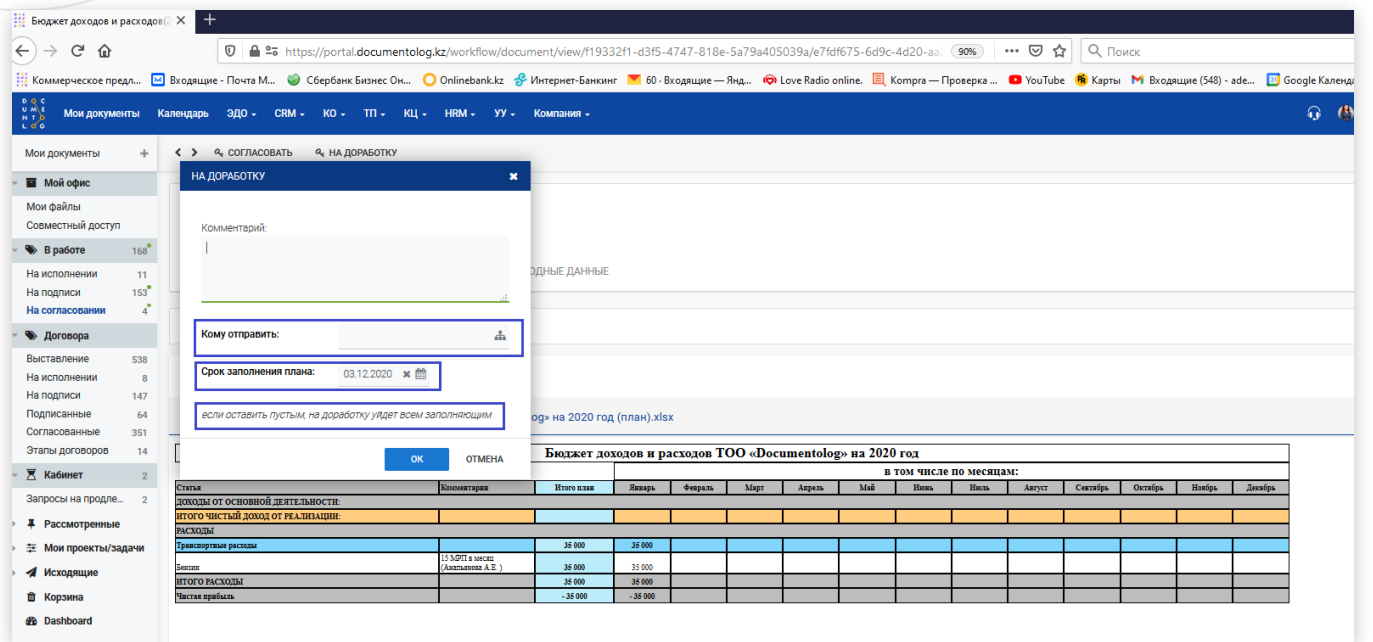

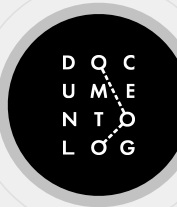

15. Далее после того, как подписант подписывает документ, он переходит на следующую точку на «Исполнение» со сроком действия указанным выше, в самом начале. На точке «Исполнения» у автора документа есть две возможности/две кнопки: отправить на корректировку и получить факт из 1С. Также, на этой точке данные документа с плановыми показателями передаются в 1С.

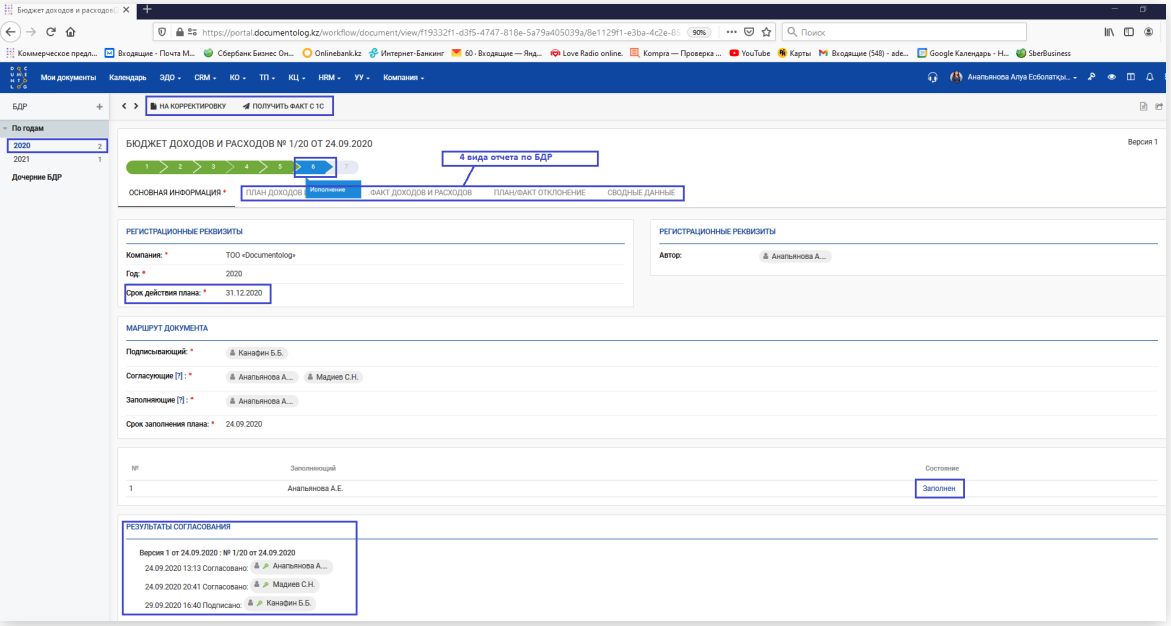

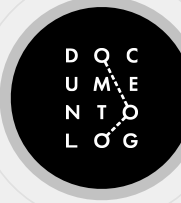

16. В 1С автоматически создается документ Бюджет доходов и расходов с плановыми показателями:

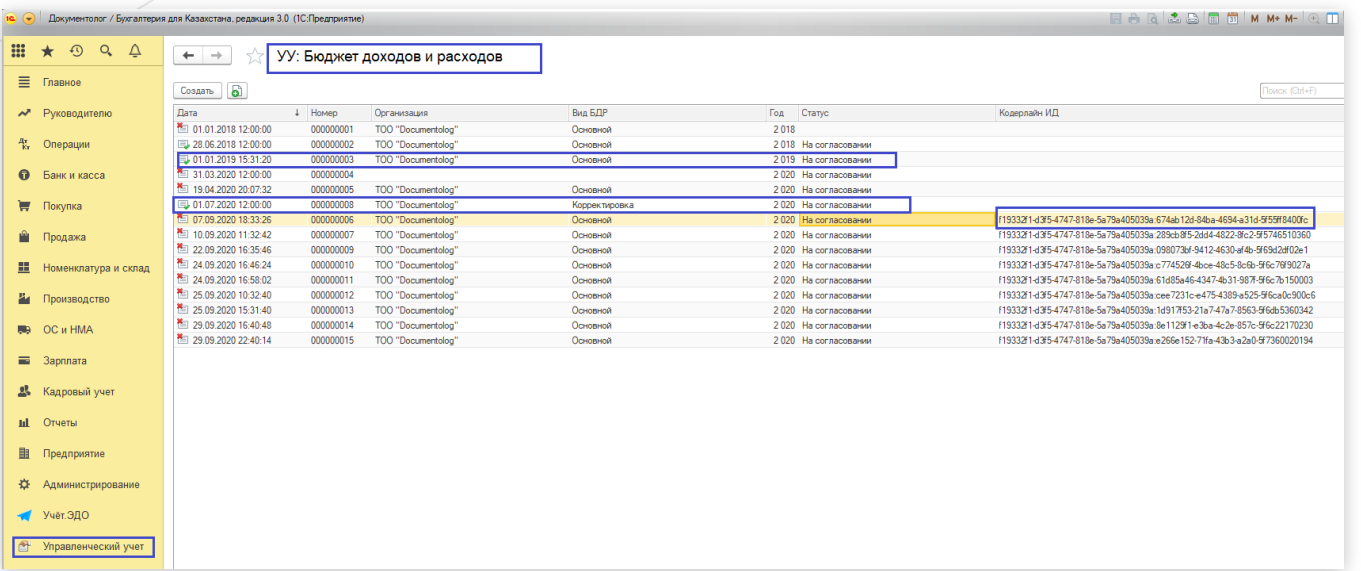

#### 14

### **СОЗДАНИЕ БДР**

- 17. Документ загруженный из СЭД не редактируется в 1С;
- 18. После получение запроса из СЭД по расписанию, указанному в cron'e (каждый день в 08:00) на фактические показатели, 1С отправляет в СЭД данные с фактическими показателями по статьям расходов и доходов;
- 19. У автора документа, согласующих (бухгалтерия, финансисты, экономисты) и у подписанта есть возможность видеть все 4 отчета: Сводный план доходов и расходов за 12 месяцев, факт доходов и расходов за 12 месяцев, план/факт/отклонение за 6 месяцев, сводный отчет с произвольным периодом. Их также можно выгрузить в Эксель формат;
- 20. Фактические данные загружаются из 1С в СЭД каждый день в 08:00 часов утра, также есть возможность по запросу в любое время получить фактические данные из 1С;
- 21. При загрузке из 1С фактических данных во всех отчетах отображаются дата и время загрузки данных
- 22. При выгрузке сводного отчета с произвольным периодом (верхнеуровнего отчета) в формат эксель, выгружается в виде расшифровки по статям расходов и доходов подробно;
- 23. Плановые и фактические данные по БДР привязаны к типу документа «Заявки на оплату», для контроля лимитов по остаткам денежных средств предназначенных для статей расходов.

L ơ G

24. При подаче заявки на оплату, автору необходимо выбрать год, месяц, указать сумму, выбрать корректно статью расходов и указать тип бюджета «В бюджете» ли данная статья расходов или нет.

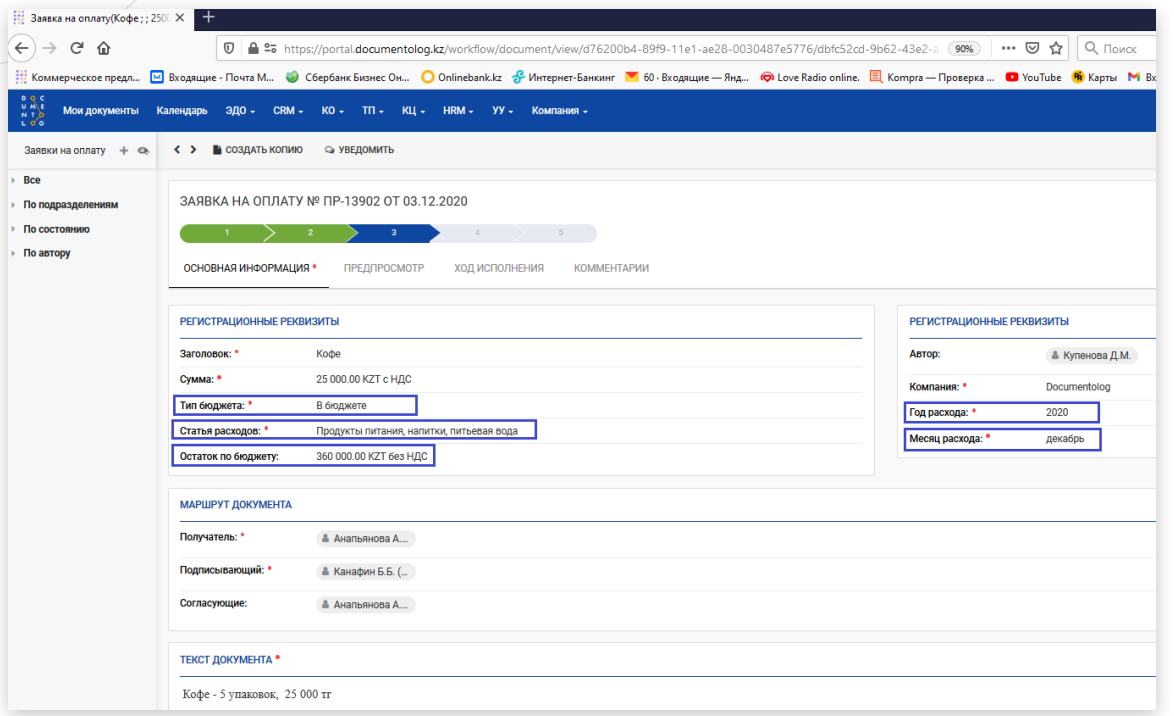

L ơ G

- 25. В случае, если остатка денежных средств достаточно по выбранной статье расходов, заявка на оплату сохраняется, и переходит на точку согласования, далее подписания и исполнения. При сохранении документа указанная сумма бронируется как расход, и уменьшает остаток денежных средств по указанной статье расходов временно, до закрытия и исполнения заявки на оплату;
- 26. В случае, если остатка денежных средств НЕ достаточно по выбранной статье расходов, на экране появляется ошибка с красным текстом «Указанная сумма больше чем остаток по бюджету» и не дает сохранить заявку на оплату.

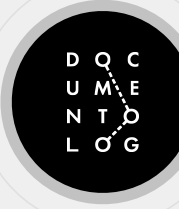

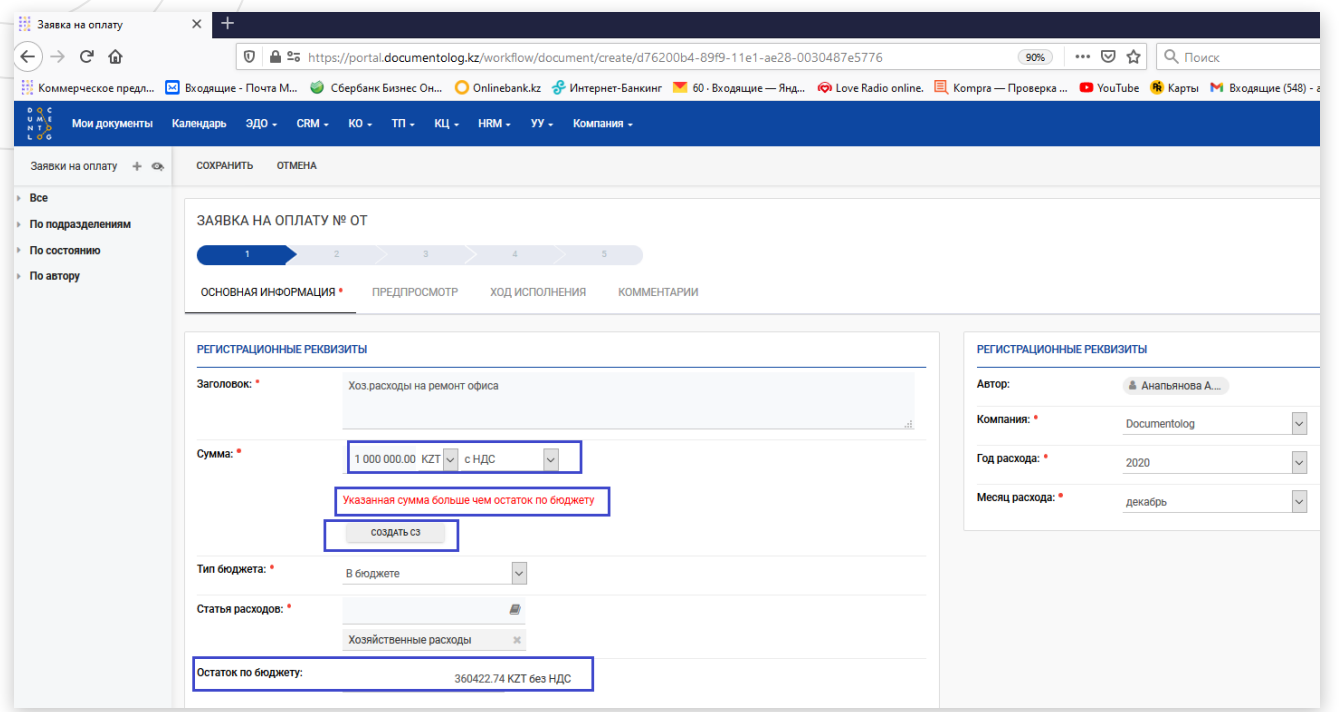

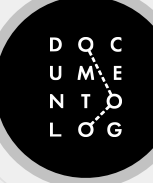

- 27. В этом случае, необходимо создать СЗ (Служебную записку), с обоснованием и указанием статьи расходов, суммы, согласовать ее. После согласования СЗ, снова подать заявку на оплату, появляется возможность указать тип бюджета «Вне бюджета», приложить СЗ или указать ссылку на нее, выбрать соответствующую статью расходов и отправить на согласование.
- 28. После закрытия и исполнения заявки на оплату остаток денежных средств по указанной статье списывается, и уменьшается фактический остаток.
- 29. Также данные по фактическим остаткам денежных средств загружаются из 1С, для дополнительной сверки данных.

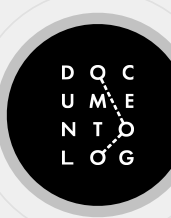

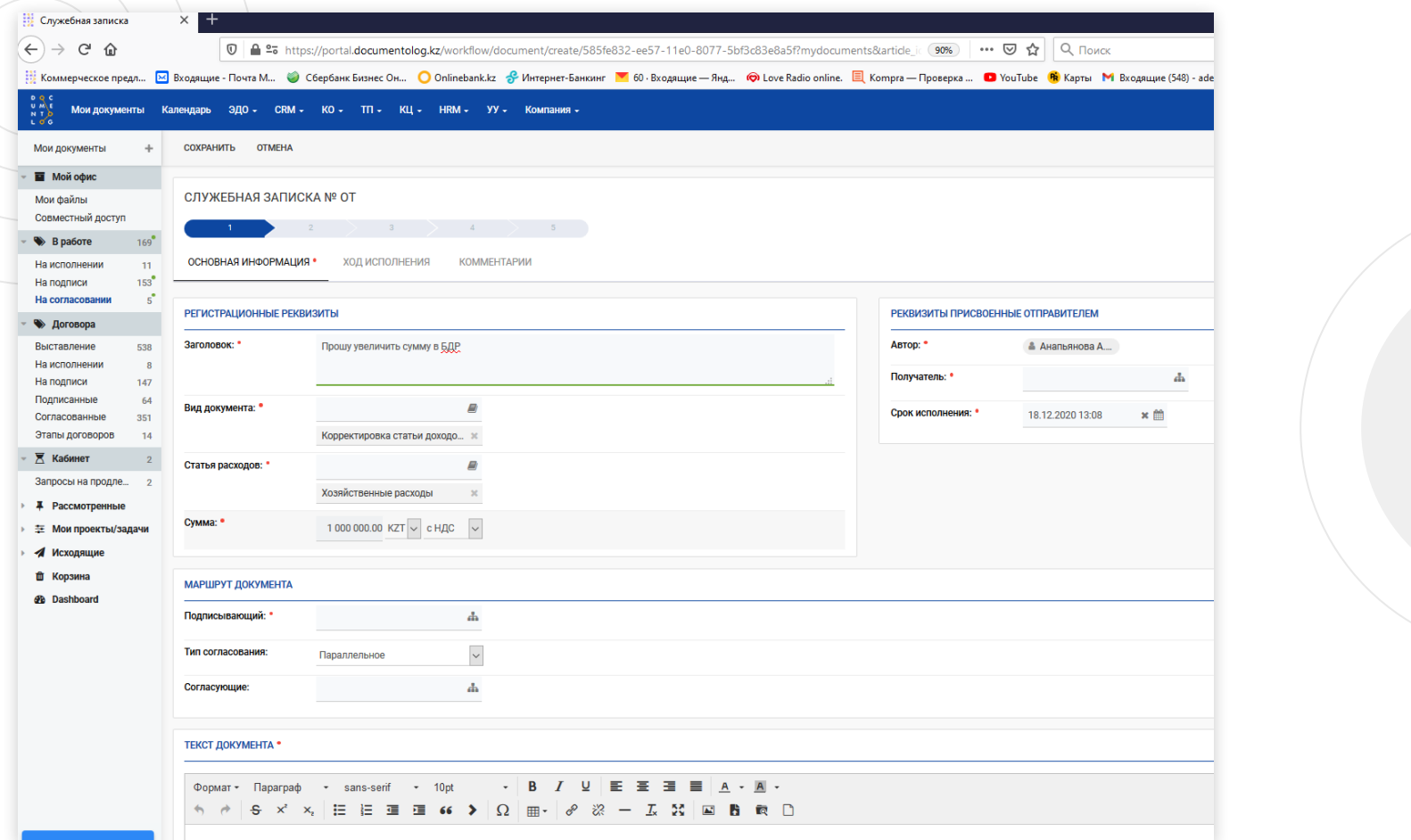

D Q C<br>U M K E<br>L Q G<br>L Q G

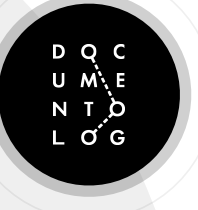

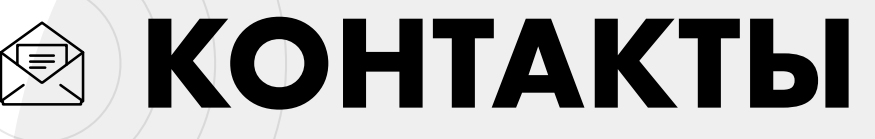

#### **АСТАНА**

#### **АЛМАТЫ**

ул. Мангилик ел 52А БЦ «Noble», 2 этаж

ул. Абая 52А 3 этаж

[www.documentolog.com](mailto:www.documentolog.com) [info@documentolog.com](mailto:info@documentolog.com)